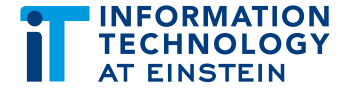

# How to Use PaperCut for Printing

For questions or assistance, visit <https://itsupport.einsteinmed.org>

Version: 1.3 Feb 10, 2020 Authored by Einstein IT

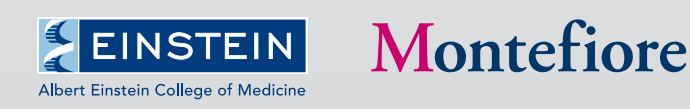

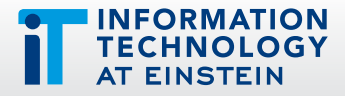

## How to Use Papercut for Printing

PaperCut helps keep track of your printing jobs.

1. Open the URL, https://print.einsteinmed.org in your browser The login screen for PaperCut is displayed.

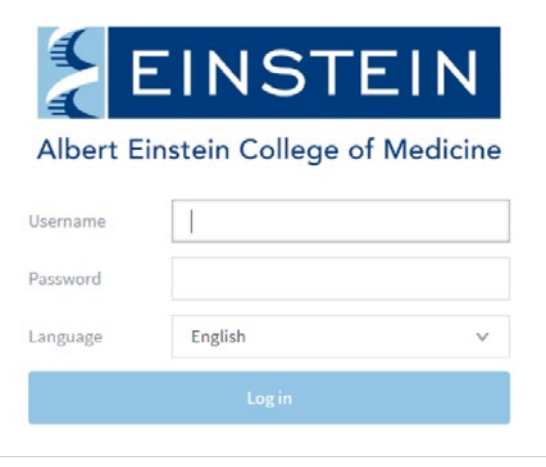

*Login Screen*

2. Enter your AD credentials and click Log in

*If you cannot login with you AD credentials, contact* Montefiore IT *at 914-881-4554*

#### Features available in PaperCut:

**[Summary](#page-2-0)** 

[Rates](#page-2-1)

**[Transfers](#page-3-0)** 

[Transaction History](#page-4-0)

[Recent Print Jobs](#page-5-0)

[Jobs Pending Release](#page-6-0)

[Web Print](#page-8-0)

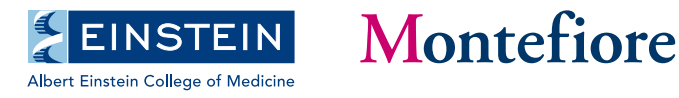

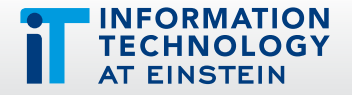

### <span id="page-2-0"></span>**Summary**

A dashboard displays the Card / ID number (if linked), summary of balance in dollars, print jobs, number of pages printed, activity graph showing the balance history, and environmental impact with a link to Environmental Dashboard for a user.

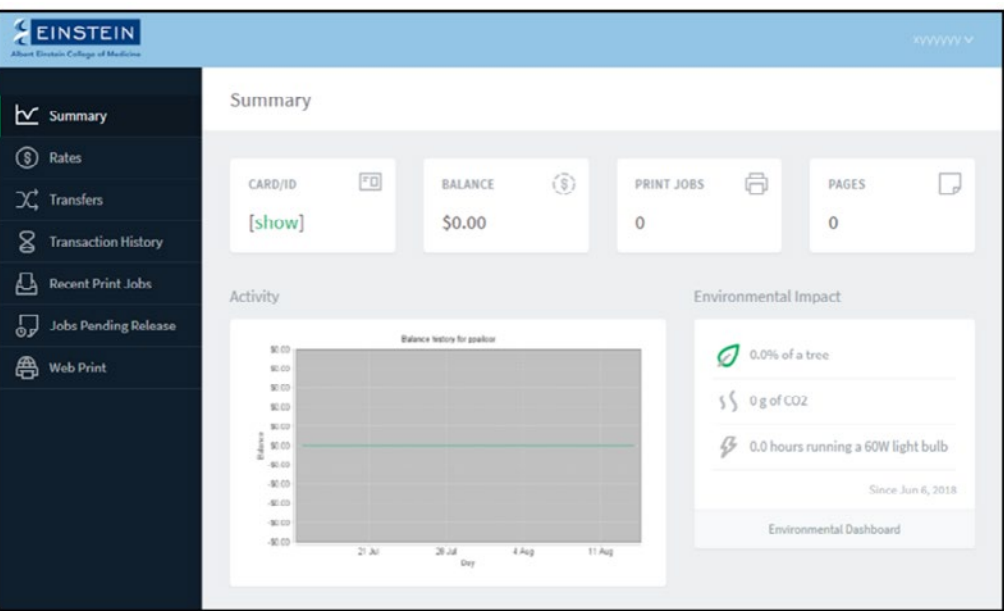

Summary screen

#### <span id="page-2-1"></span>Rates

View the Printing Rates in detail for the printers in the list.

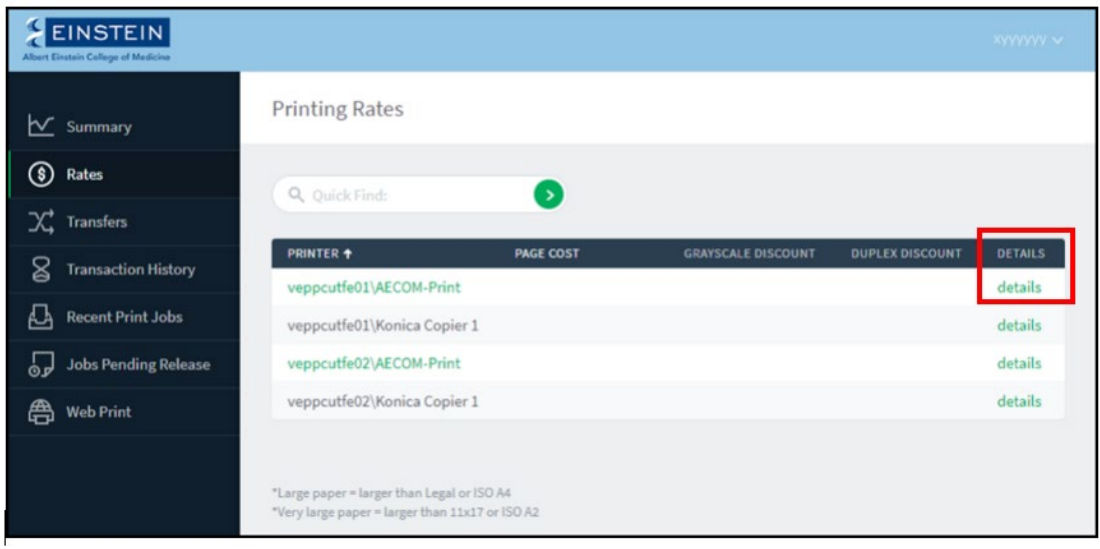

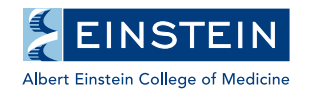

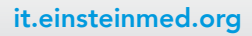

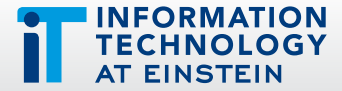

#### Roll the mouse pointer over details to view rates

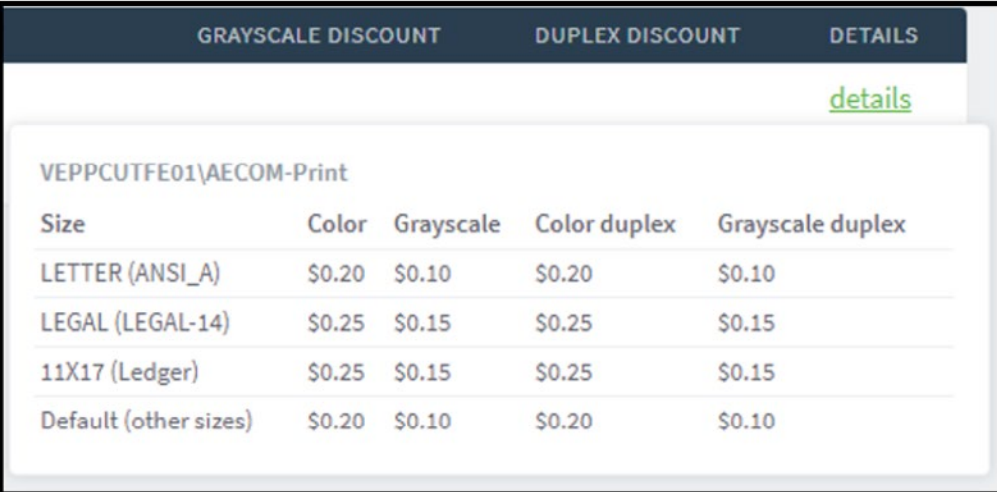

Rates Details screen

### <span id="page-3-0"></span>**Transfers**

View the credit available and transfer cash to another user. The user must have cash/ credit balance to avail this feature.

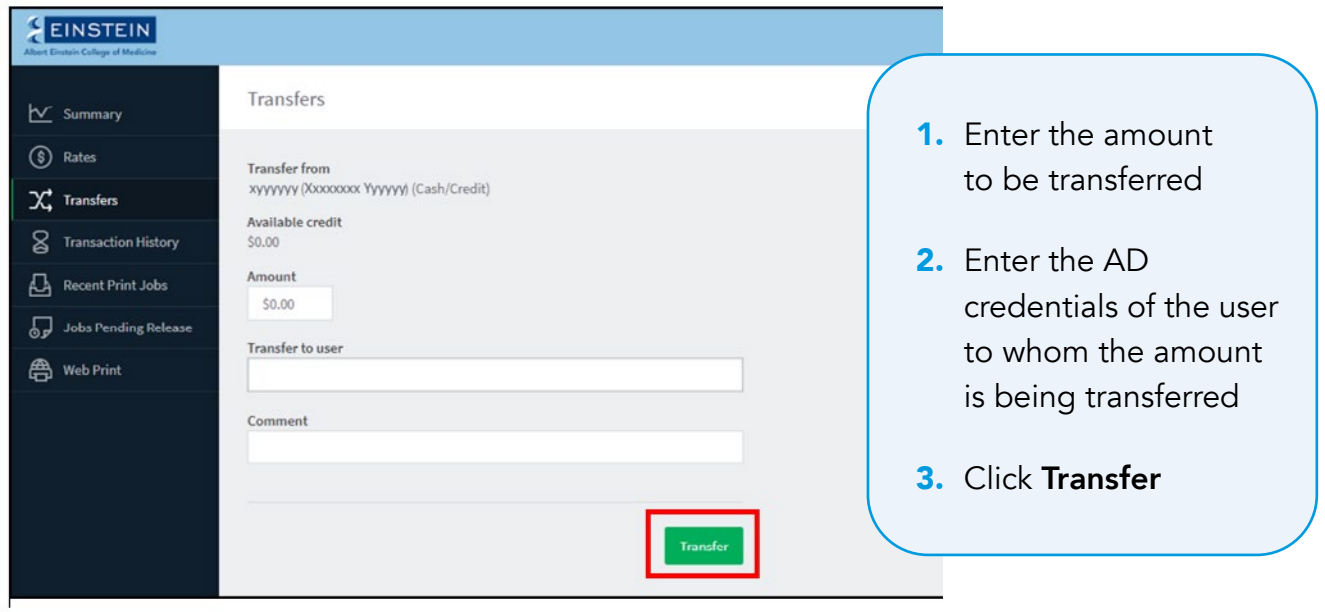

Transfers screen

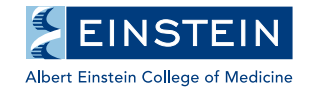

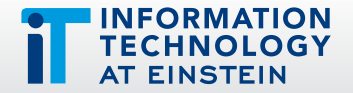

### <span id="page-4-0"></span>Transaction History

Set filters and view the Transaction logs report projecting the transaction history.

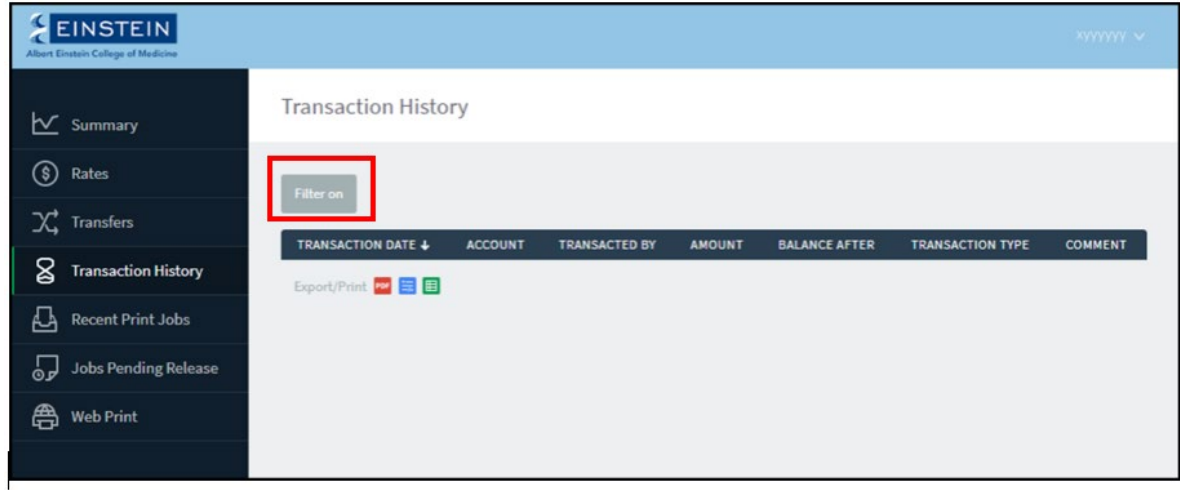

Transactions History screen

1. Use the option, Filter on to set the filters

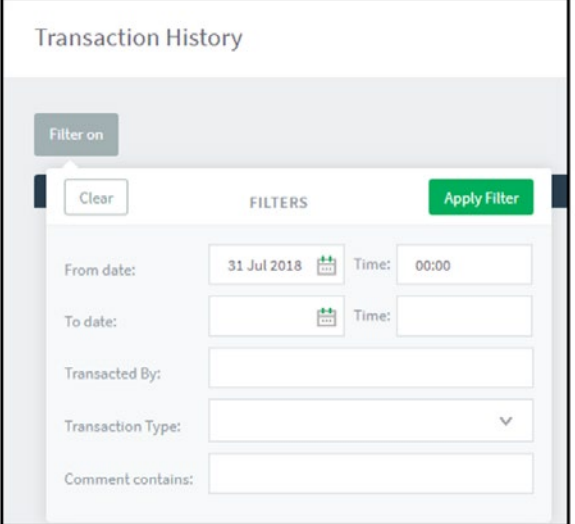

Transactions History-Filter screen

- 2. Click Apply Filter
- 3. Click Export/Print or  $\boxed{H}$  to export/ download the report as a pdf, html or csv file, or print

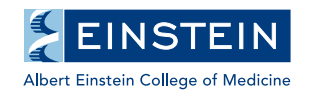

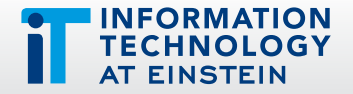

### <span id="page-5-0"></span>Recent Print Jobs

Set filters and view the Print usage report. Export the report as a pdf, html or csv file, or print.

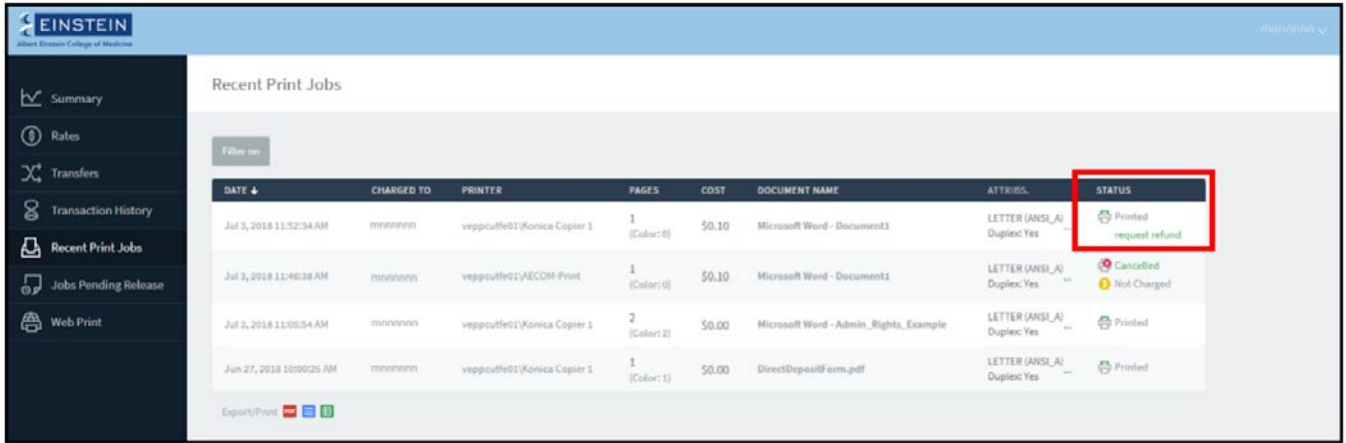

- 1. Use the option, Filter on to set filters
- 2. Click Apply Filter

An option to request refund (if applicable) is available under the column, **STATUS.** 

3. Click Export/Print or to export/ download the report as a pdf, html or csv 田 file, or print

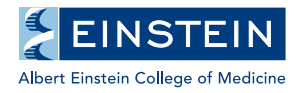

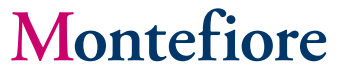

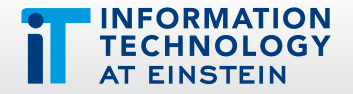

### <span id="page-6-0"></span>Jobs Pending Release

View list of pending printing jobs, including the cash balance of a user.

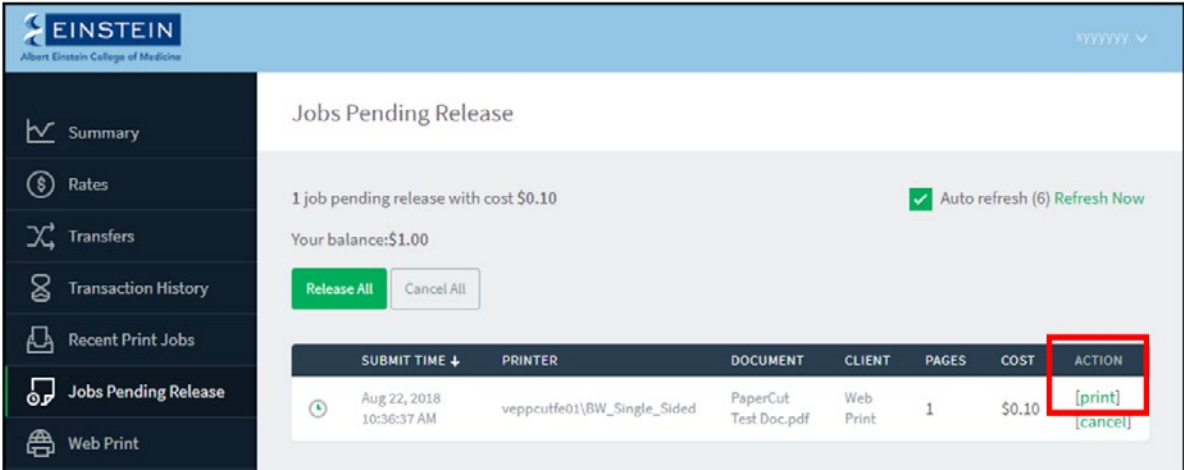

Jobs Pending Release screen

- 1. Use the check box to apply Auto refresh
- 2. Select print under the column, Action

At the printing station, link your Einstein ID card the first time you print:

- 1. Scan your Einstein ID card
- 2. Click Yes

Your Einstein ID card is now linked to your AD account for printing.

**3.** Enter your AD credentials to log on to the printer

To release a pending print jobs:

- 1. Scan your Einstein ID card
- 2. Select the desired print jobs from the queue

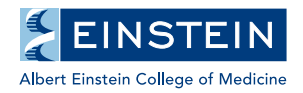

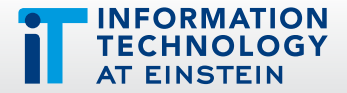

Select a printer from the list displayed to release a pending print job

| EINSTEIN<br>Albert Einstein College of Medicine |                                                                                                    |                 | <b>XYVYYYY</b> |  |  |  |  |  |  |  |
|-------------------------------------------------|----------------------------------------------------------------------------------------------------|-----------------|----------------|--|--|--|--|--|--|--|
| $\sqrt{\ }$ Summary                             | <b>Jobs Pending Release</b>                                                                               |                 |                |  |  |  |  |  |  |  |
| ◉<br>Rates                                      | This job may be printed at one of several possible printers. Please select a printer from the list below. |                 |                |  |  |  |  |  |  |  |
| $\chi$ Transfers                                | <b>PRINTER</b>                                                                                            | <b>LOCATION</b> | <b>STATUS</b>  |  |  |  |  |  |  |  |
| 8<br><b>Transaction History</b>                 | veppcutfe01\Konica Copier 1                                                                               |                 | eok            |  |  |  |  |  |  |  |
| <b>Recent Print Jobs</b><br>ሌ                   | veppcutfe01\KONICA-AlcoveLeft                                                                             |                 | <b>吊OK</b>     |  |  |  |  |  |  |  |
|                                                 | veppcutfe01\KONICA-AlcoveRight                                                                            |                 | 0K             |  |  |  |  |  |  |  |
| <b>Jobs Pending Release</b><br>لره              | veppcutfe01\KONICA-Left                                                                                   |                 | 0K             |  |  |  |  |  |  |  |
| 魯<br><b>Web Print</b>                           | veppcutfe01\KONICA-Right                                                                                  |                 | 0K             |  |  |  |  |  |  |  |
|                                                 |                                                                                                    |                 | <b>Back</b>    |  |  |  |  |  |  |  |

Select Printer screen

The printing release action in progress:

| $1.19$ . The case action in progress.<br><b>EINSTEIN</b><br>Albert Einstein College of Medicine |                                                  |                                  |                              |                          | Click Release All/ Cancel All<br>to print/ cancel all pending |              |                               |               |  |  |
|-------------------------------------------------------------------------------------------------|--------------------------------------------------|----------------------------------|------------------------------|--------------------------|---------------------------------------------------------------|--------------|-------------------------------|---------------|--|--|
| M<br>Summary                                                                                    |                                                  | Jobs Pending Release             |                              |                          | print jobs                                                    |              |                               |               |  |  |
| ◉<br>Rates<br><b>Transfers</b>                                                                  | No jobs pending release.<br>Your balance: \$1.00 |                                  |                              |                          |                                                               |              | Auto refresh (48) Refresh Now |               |  |  |
| 8<br><b>Transaction History</b>                                                                 |                                                  | <b>Release All</b><br>Cancel All |                              |                          |                                                               |              |                               |               |  |  |
| <b>Recent Print Jobs</b>                                                                        |                                                  | SUBMIT TIME +                    | PRINTER                      | <b>DOCUMENT</b>          | <b>CLIENT</b>                                                 | <b>PAGES</b> | COST                          | <b>ACTION</b> |  |  |
| <b>Jobs Pending Release</b>                                                                     | 号                                                | Aug 22, 2018<br>10:36:37 AM      | veppcutfe01\KONICA-<br>Right | PaperCut Test<br>Doc.pdf | Web<br>Print                                                  |              | \$0.10                        | Queueing      |  |  |
| 爵<br><b>Web Print</b>                                                                           |                                                  |                                  |                              |                          |                                                               |              |                               |               |  |  |

Printing Job Released screen

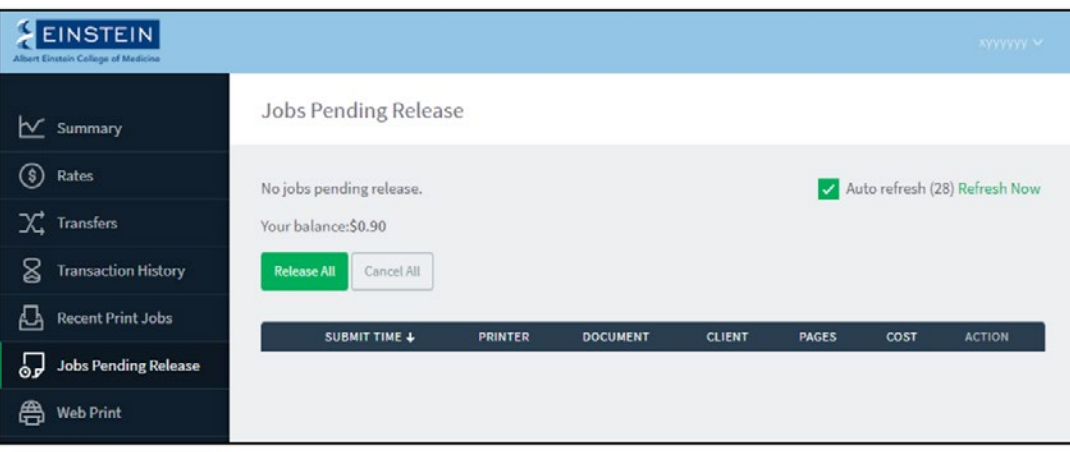

No Jobs Pending Release screen

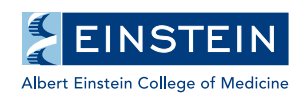

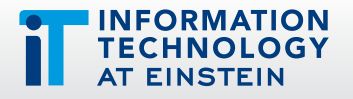

### <span id="page-8-0"></span>Web Print

Enable printing for laptop, wireless and unauthenticated users without the need to install print drivers. Select a printer, print options and upload a file either from computer or drag and drop. This feature is available on-campus and off-campus.

Previous print jobs are displayed in a table.

1. Click Submit a Job to upload a document for printing

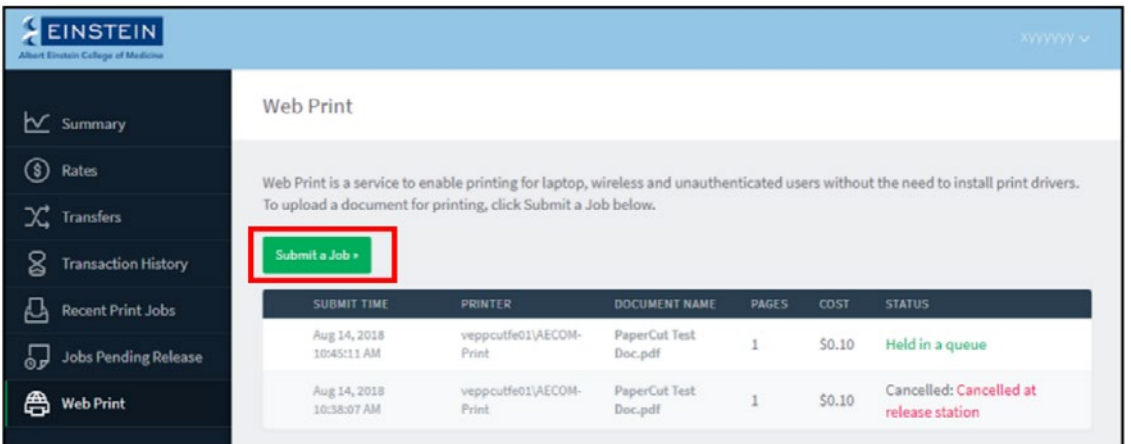

Web Print screen

2. Select the printer from the list or search for a printer

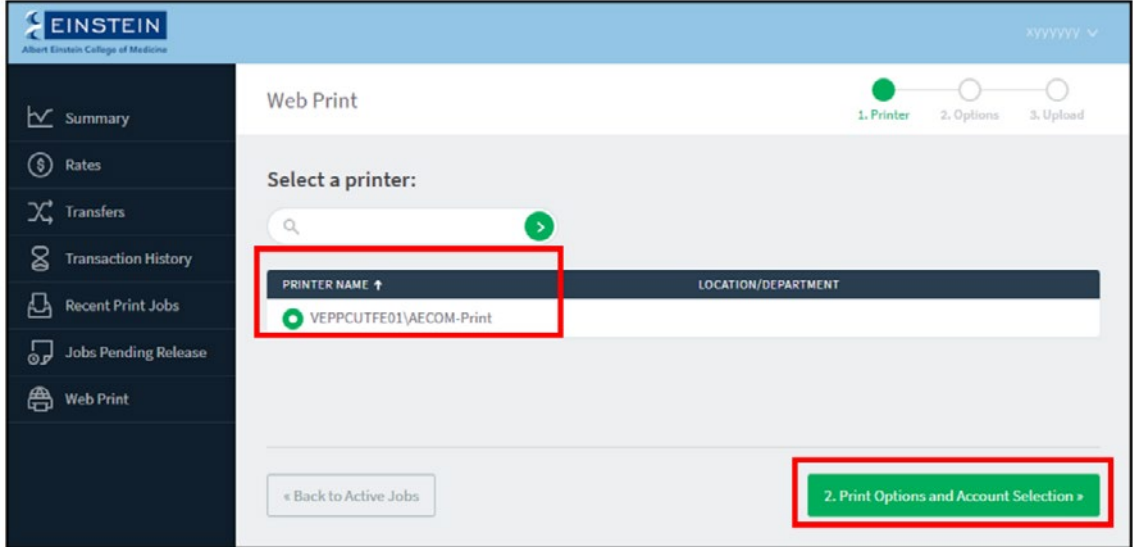

Web Print-Printer Selection screen

3. Click 2. Print Options and Account Selection

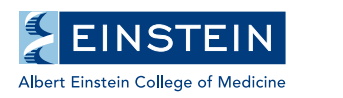

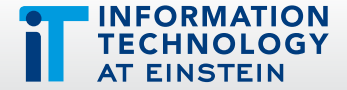

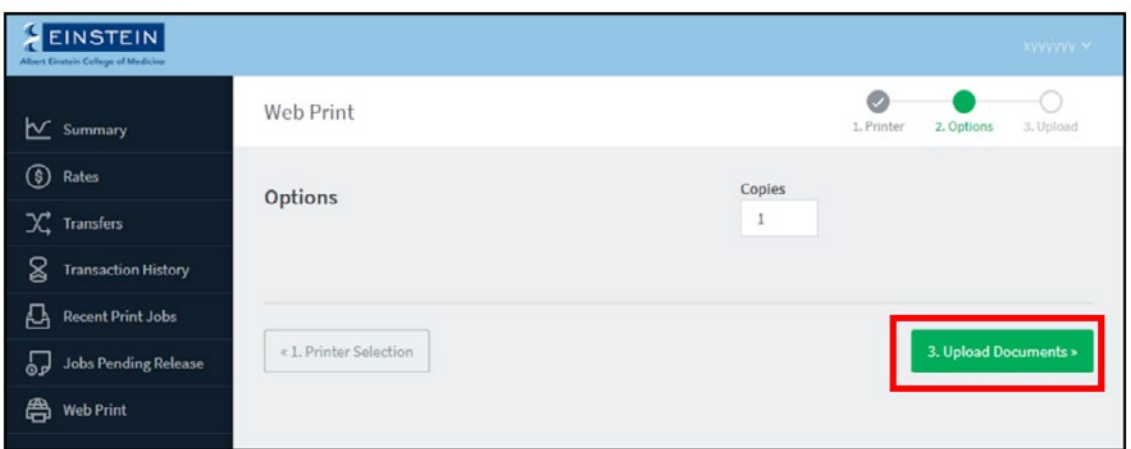

Web Print-Options screen

- 4. Enter the number of copies to print
- **5.** Click 3. Upload Documents

**EINSTEIN** Albert Einstein College of Medicine

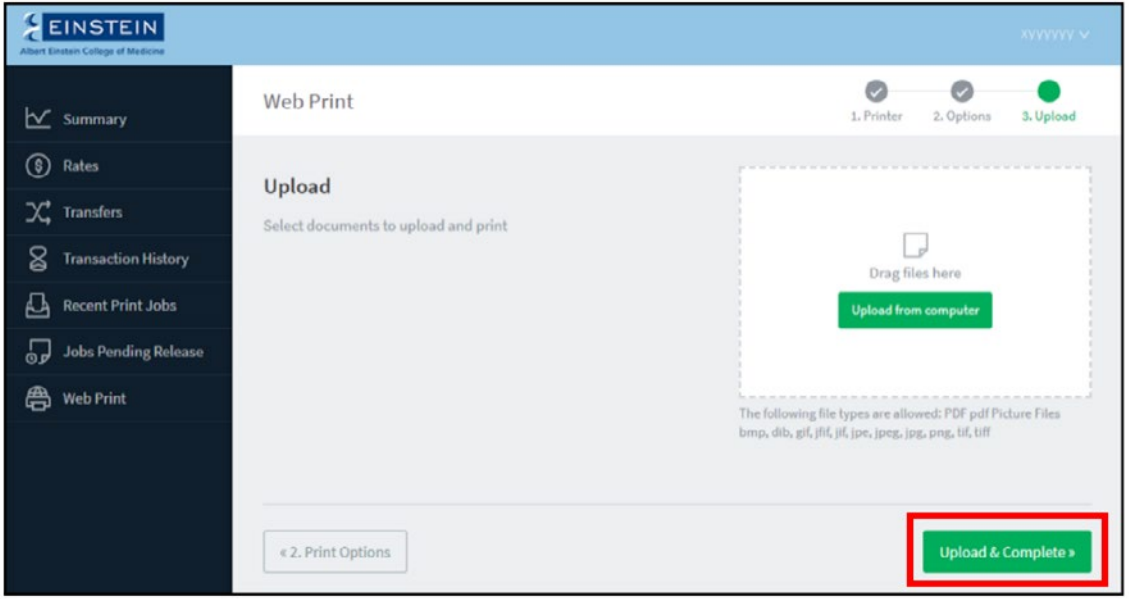

#### Web Print-Upload screen

- File types permitted for printing via Web Print PDF: pdf, Picture Files: bmp, dib, gif, jfif, jif, jpe, jpeg, jpg, png, tif, tiff
- You cannot print docx, xls, pptx document files via Web Print

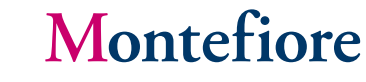

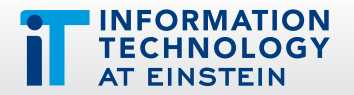

- **6.** To upload file from computer,
- **Click Upload from computer, or**
- Drag the required file to the space provide in the screen
- 7. Click Upload & Complete

A document printing job may be timed-out when waiting in hold/ release queue. An email is sent to the user about the approaching time-out for a printing job.

The status of the print job is displayed.

8. At the printer location of your choice, select the desired print jobs from the queue to release the pending print jobs

At the printing station, link your Einstein ID card the first time you print:

- 1. Scan your Einstein ID card
- 2. Click Yes

Your Einstein ID card is now linked to your AD account for printing.

**3.** Enter your AD credentials to log on to the printer

#### To release a pending print jobs:

- 1. Scan your Einstein ID card
- 2. Select the desired print jobs from the queue

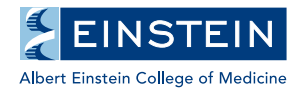